# **PORTALE CIA – STRUMENTO DI CONDIVISIONE DOCUMENTI**

#### *Il primo accesso*

Per accedere al portale è necessario collegarsi al sito <http://portal.cia.tn.it/MIP>ed inserire le credenziali già ricevute via mail.

#### **Ad oggi il portale permette all'utente la visualizzazione dei fiscali documenti pubblicati, il loro download e l'eventuale stampa.**

Di seguito verrà data descrizione della struttura del portale e delle principali funzioni. Prima però si illustrano i passaggi da seguire al primo accesso.

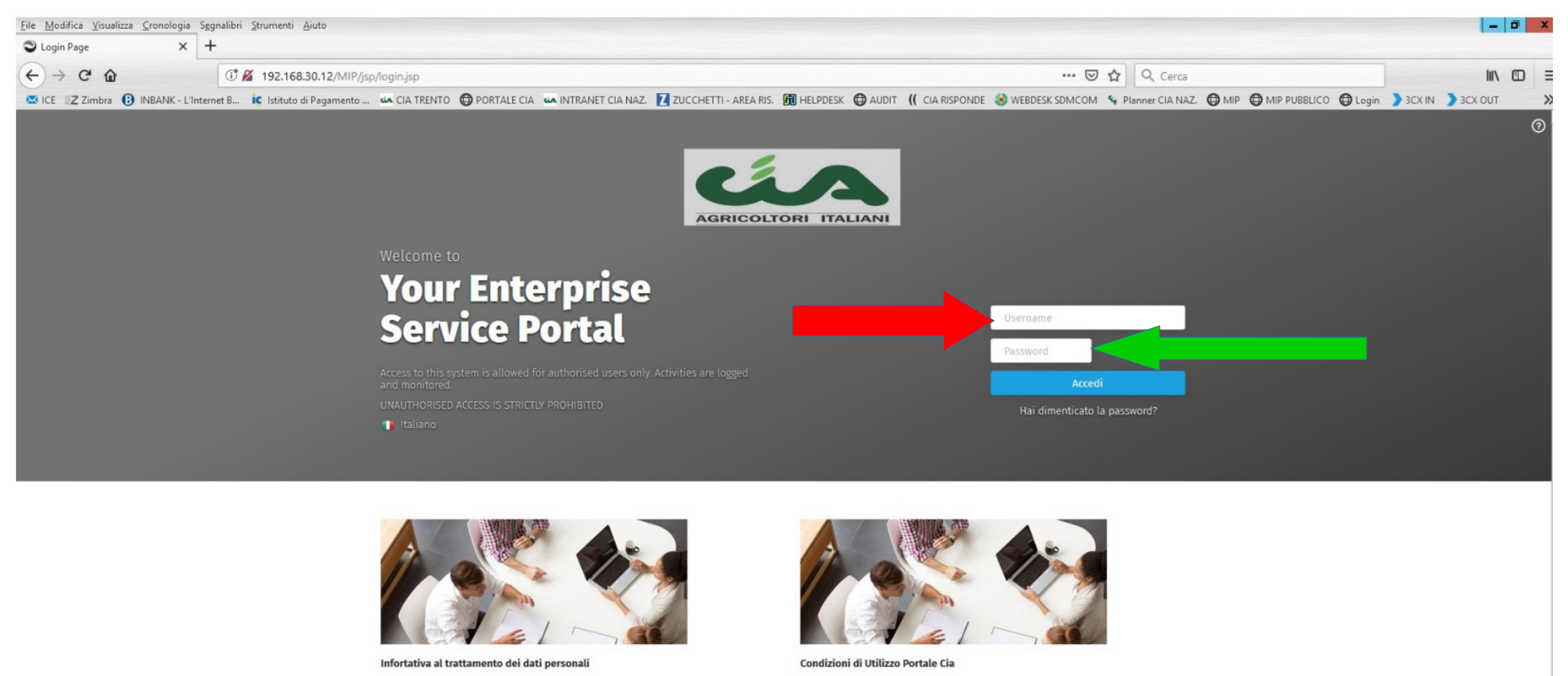

Una volta ricevuta la password **provvisoria** iniziale accedere al sito<http://portal.cia.tn.it/MIP>

MIP 08.00.02 @ 2018 HR INFINITY, INFINITY PROJECT. All rights reserved. Attiva Windows Per attivare Windows, passare a Sistema nel Pannello di controllo.

Inserire la login, rispettando maiuscole e minuscole nel campo indicato con la freccia rossa, e la password in quello indicato con quella verde e quindi cliccare su "Accedi"

Nella schermate che vedrete, qui riproposta, inserire nuovamente la password provvisoria nella casella "Vecchia password" ed una nuova, che dovrete inventare nella casella "Nuova password". La parola chiave va poi ripetuta nel campo "Conferma password".

Una barra colorata indica la sicurezza della parola segreta scelta. Per aumentarla si consiglia di utilizzare lettere maiuscole e minuscole, numeri e caratteri speciali come:  $-$  ? ( / ) & % \$  $E$ "!

Una volta terminato premere il taso F10 oppure cliccare sul link "OK" in alto a destra della pagina.

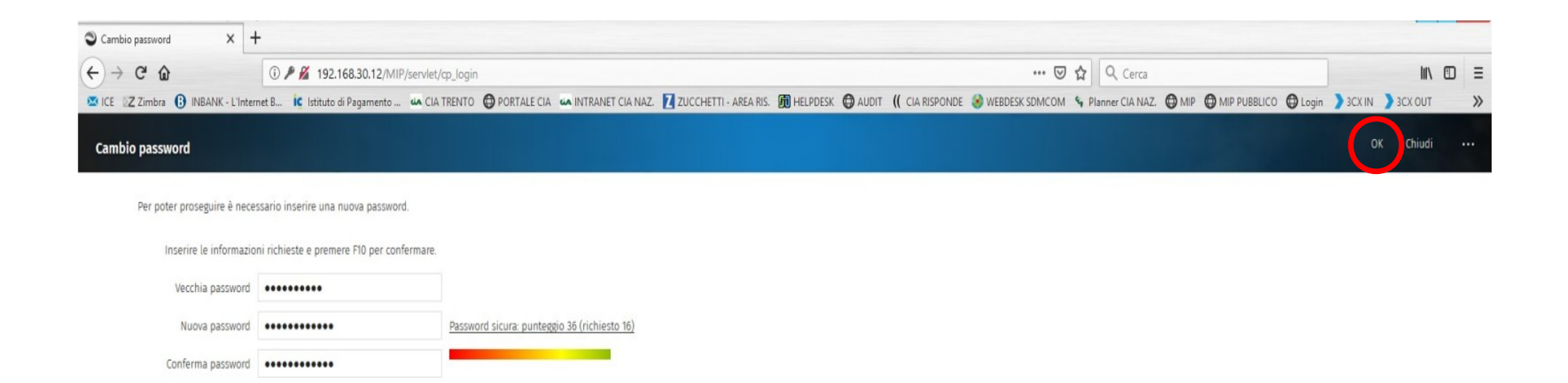

### *Il recupero della password*

Nell'ipotesi in cui smarrisse la parola chiave di accesso al sito è possibile recuperarla in perfetta autonomia cliccando il link "Hai dimenticato la password" riportato nella pagina iniziali di login.

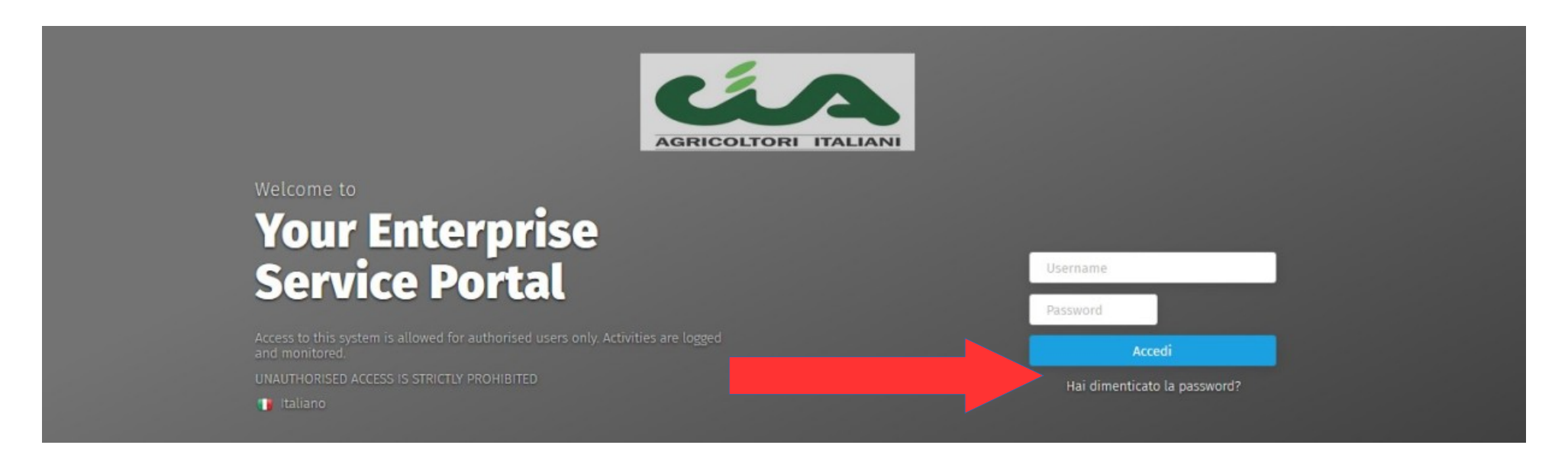

Si aprirà una piccola finestra ove sarà necessario indicare la username e la mail. **Attenzione: quest'ultima deve essere quella che è stata fornita all'associazione per la registrazione al portale.** A tale mai era già arrivata la password del primo accesso.

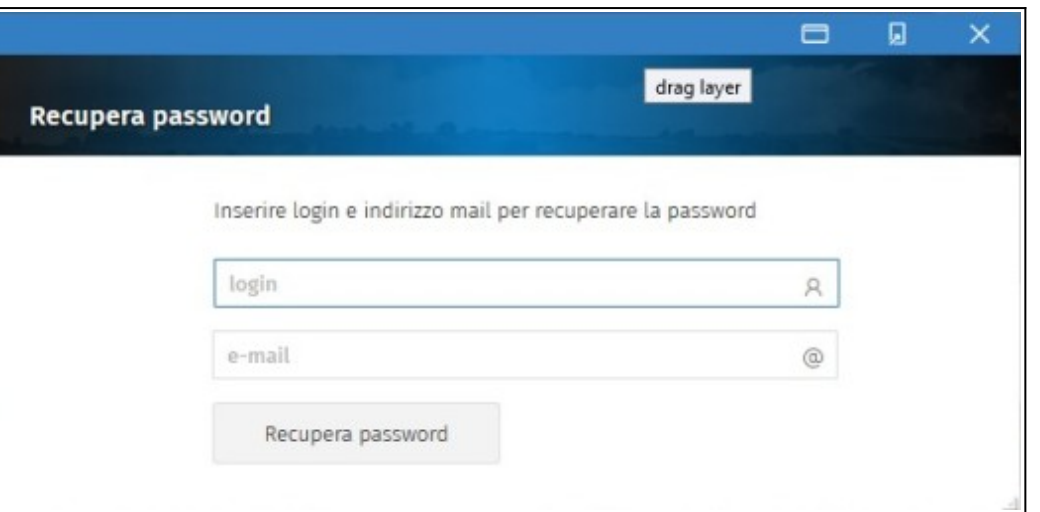

Dopo aver inserito i dati cliccare su "Recupera password". Giungerà una mail con un un testo simile a quello seguente.

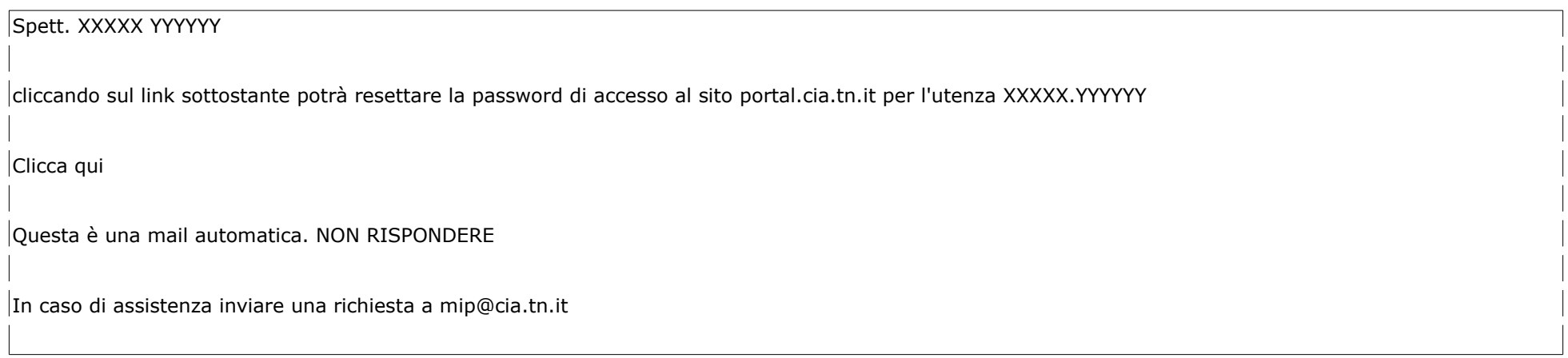

# *Il Portale Cia – la schermata di benvenuto*

Una volta effettuato l'accesso vedrete una schermata come quella riproposta nella pagina seguente, suddivisa in sezioni

- nella sezione 1 è possibile visualizzare l'elenco delle comunicazioni che C.I.A. o Agriverde-Cia srl potrebbero inviarvi o ha già pubblicato;
- nella sezione 2, denominata "Folder Ordanizzativo" sono presenti i nomi dei soggetti per quali si è autorizzati a visualizzare i documenti. Solitamente, per le ditte individuali, vi è il proprio nominativo mentre nel caso in cui foste legali rappresentanti di una società sarà esposta anche la denominazione della medesima;
- infine nel sezione n. 3, la testata, sono presenti alcune icone utili alla navigazione all'interno del portale.

Vediamo con ordine i vari pannelli.

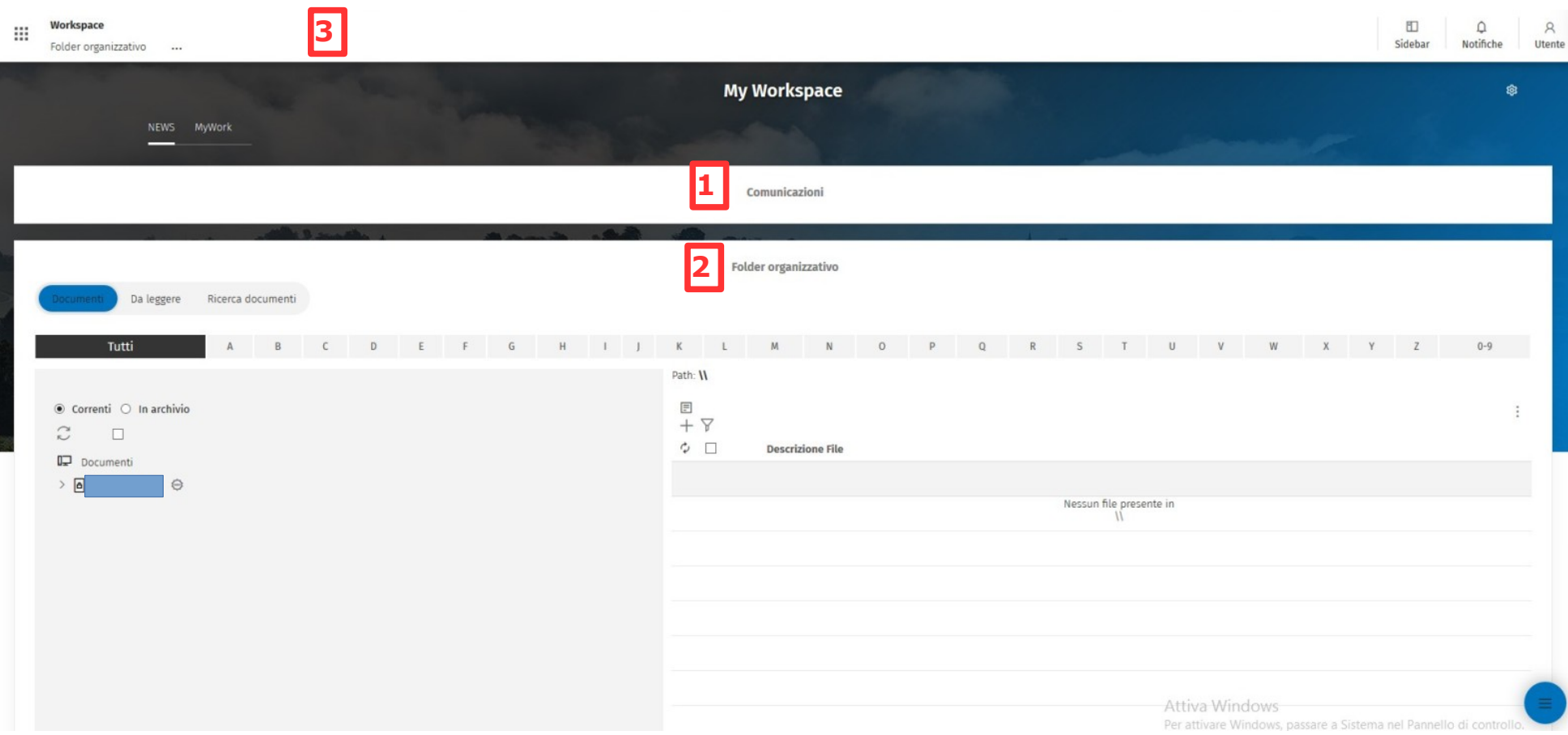

# *Il Portale Cia – le Comunicazioni*

Se si clicca su "Comunicazioni" in automatico si aprono tutte le circolari che fino a quel momento non sono state lette o non è stata data la conferma di presa visione sotto forma di finestre di popup.

Una volta aperte si apre l'elenco delle circolari come mostrato nella figura seguente.

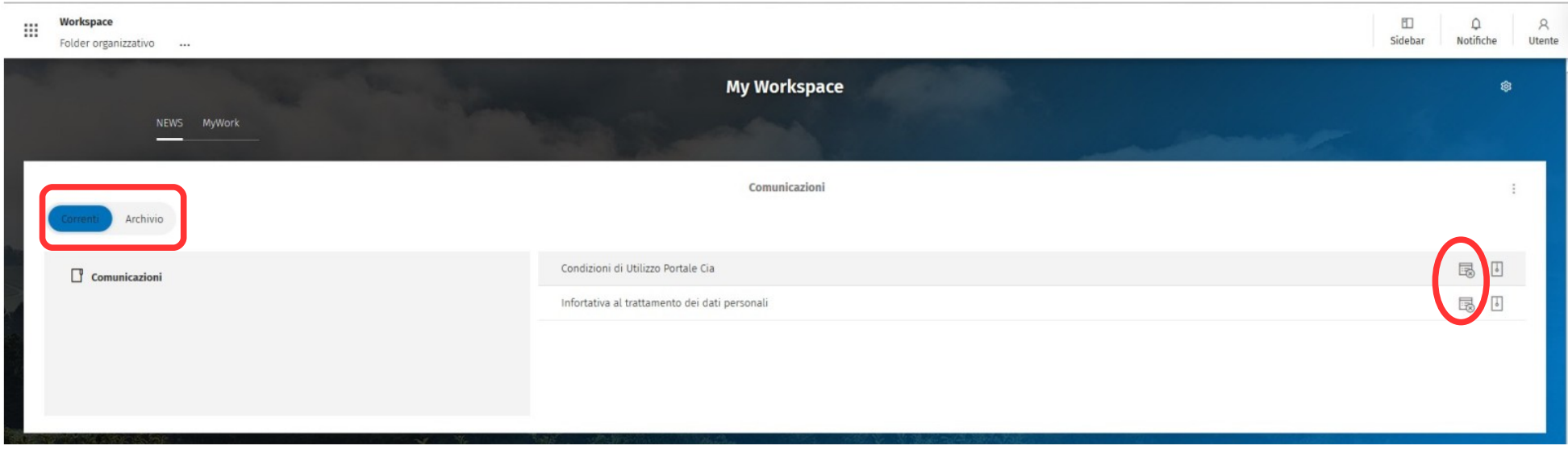

Cliccando su una piccola icona posta in corrispondenza di ogni comunicazione (v. figura nella pagina) è possibile dare conferma della lettura. In questa maniera non si apriranno più le finestre di popup.

Inoltre, vengono mostrate solo le circolari, che hanno una data di pubblicazione non superiore a 60 giorni. Per vederle tutte è sufficiente cliccare su "Archivio" e saranno mostrate tutte le comunicazioni.

# *Il Portale Cia – il Folder Organizzativo*

E' nel **Folder Organizzativo** (sezione 2) che vengono memorizzati i vari documenti fiscali pubblicati da Agriverde. **Ed è qui che sono altresì pubblicate le fatture elettroniche emesse e ricevute dal 2019.** I documenti sono organizzati in una struttura ad albero ove vengono divisi in classi. Man mano che i vari "rami" vengono dispiegati, per così dire, si potranno vedere documenti pubblicati.

Attualmente viene resa disponibili la seguente documentazione:

- modelli F24 e relative ricevute telematiche;
- dichiarazioni Iva (vedere cartella denunce);
- modelli Redditi persone fisiche e società;
- modelli 770;
- Certificazione Unica;
- liquidazioni Iva inviate
- Spesometro (elenco fatture emesse e ricevute);
- Documenti contabili (fatture, ricevute, note di accredito) emesse da C.I.A., Agriverde-Cia srl, Donne in Campo e Cia Servizi Agricoli Trentino.

Come impostazione predefinita del programma, all'accesso, viene impostata la modalità "Correnti" (v. box rosso della figura di pagine seguente) ove sono mostrati i documenti pubblicati negli ultimi 60 giorni. Selezionando invece l'opzione "In archivio" l'utente potrà visualizzare tutta la mole di documenti pubblicata.

Inoltre tramite le opzioni "Documenti", "Da leggere" e "Ricerca documenti" è possibile passare dalla modalità di visualizzazione ad albero predefinita (Documenti), ad una visualizzazione ad Elenco (Da leggere) che mostra solo i documenti di cui non si è presa visione, alla modalità di ricerca ove è possibile appunto effettuare ricerche di alcuni documenti.

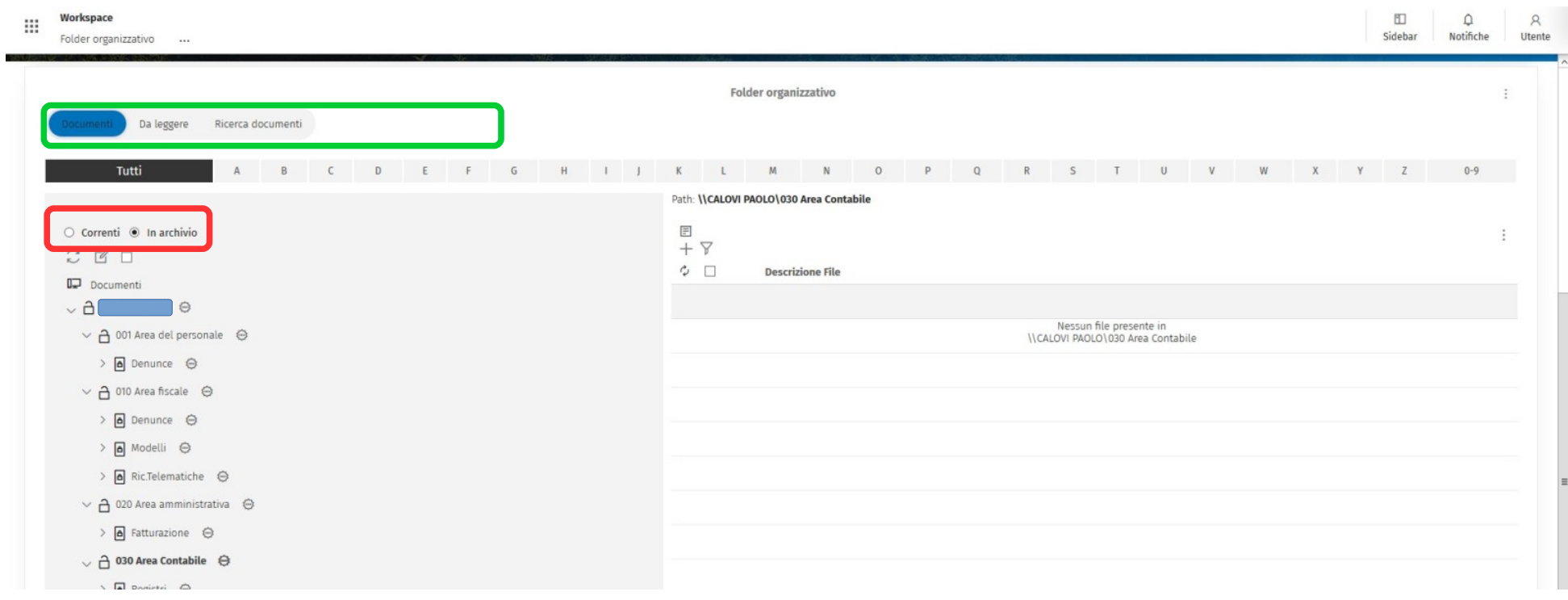

#### *Il Portale Cia – come visualizzare i file del Folder Organizzativo*

Per consultare/stampare/scaricare uno o più documenti è sufficiente cliccare sulle cartelle desiderate finché sul pannello di destra non compare un elenco di documenti. Ad esempio, come si vede nella schermata di seguito riprodotta, sono mostrati i due modelli F24 del mese di settembre "ramificati" nella cartella "Area fiscale/Denunce/Modello F24/2018/09-2018.

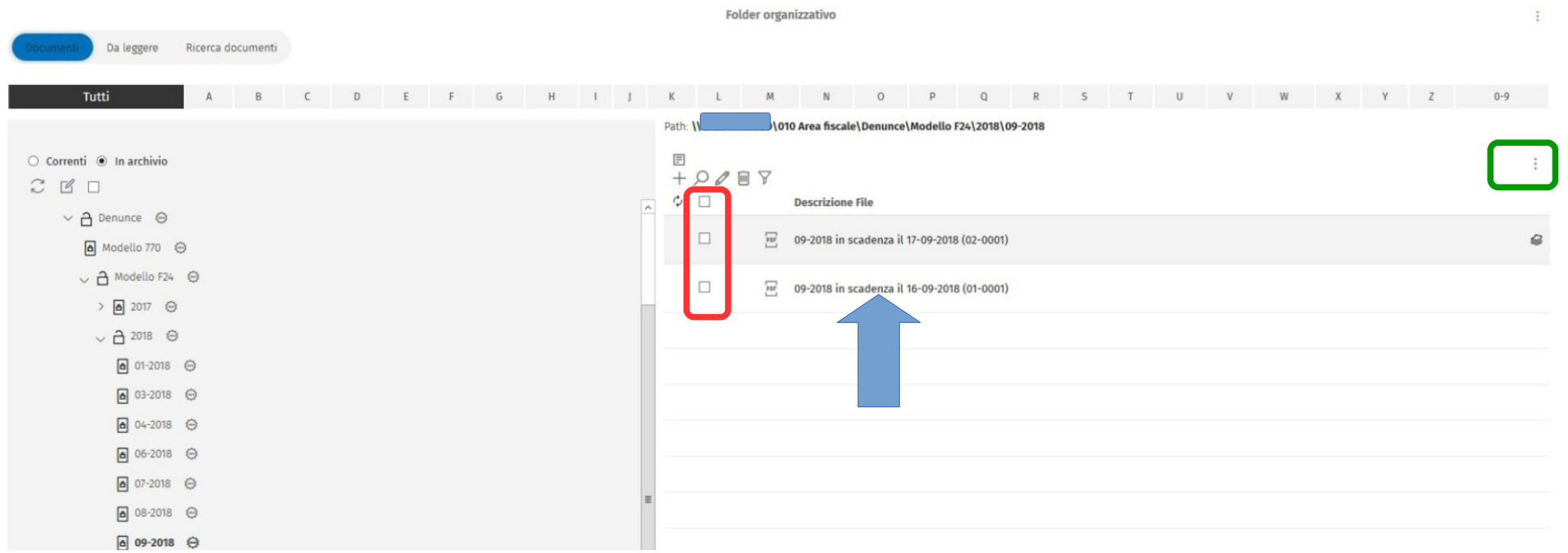

Per visualizzare velocemente il singolo file è possibile cliccare sulla riga di descrizione indicata dalla freccia blu di pagine precedente. A seguito di questa azione viene chiesta, solo per la prima volta, la presa visione e successivamente si scarica il file.

E' altresì possibile visualizzare tutti i file presenti in una cartella selezionandolo uno ad uno oppure massivamente utilizzando la prima delle caselle contenute nel riquadro rosso sopra esposto.

Dopo aver effettuato la selezione cliccare sul simbolo dei tre puntini verticali (riquadro verde di figura soprastante) per accedere alle azioni possibili per le quali si riporta di seguito la videata.

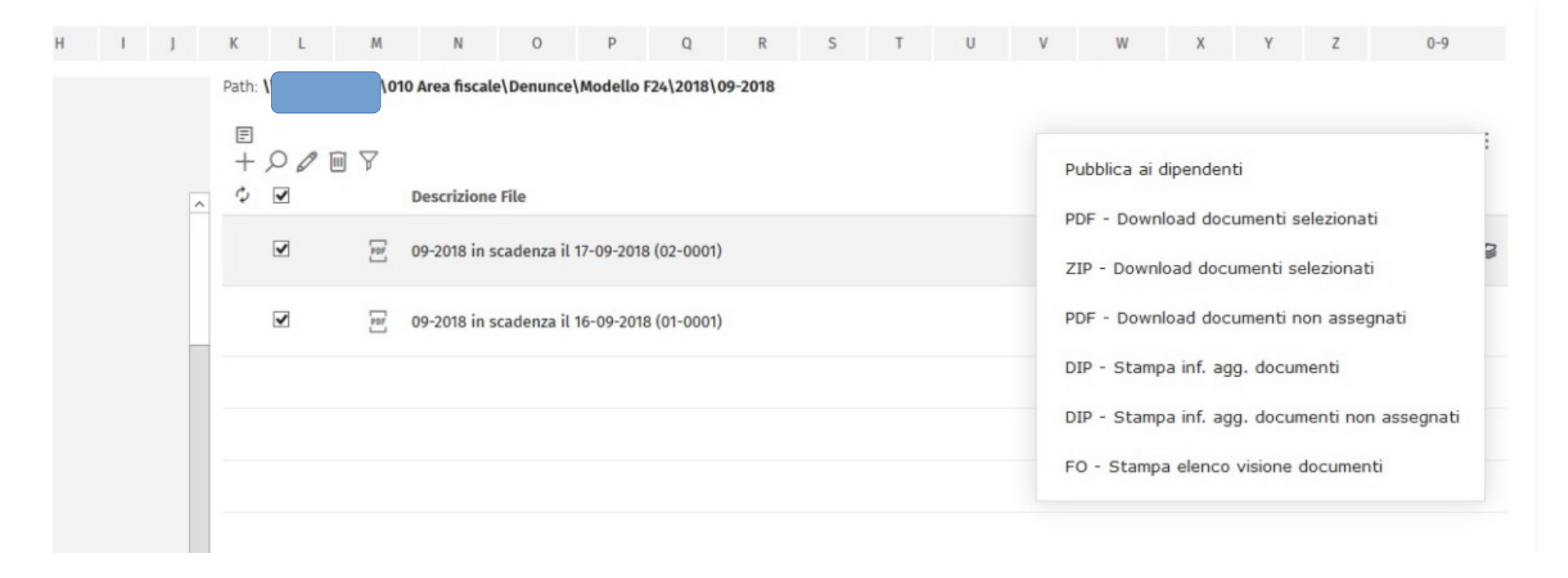

fronte retro, oppure quella che permette di creare un file compresso per l'esportazione e l'invio, ad esempio, via mail (ZIP – Download documenti selezionati).

## *Il Portale Cia – la barra delle funzioni*

Si illustrano brevemente le funzioni della barra posta in alto al Portale Cia sempre visibile.

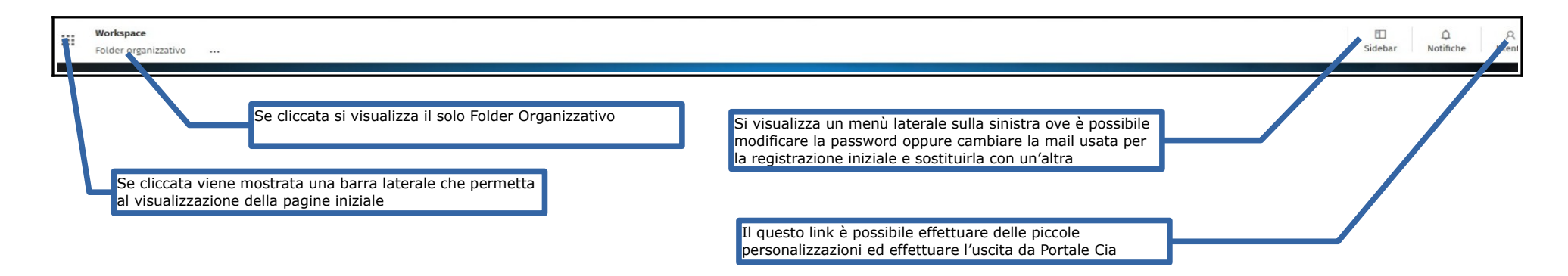

#### *Il Portale Cia – Notifiche via mail*

Il sistema invierà delle notifiche via mail ogni qualvolta verrà pubblicato un modello F24 oppure una comunicazione che invita a prenderne visione accedendo alla propria area riservata. **Per ora** non vengono effettuate notifiche per gli altri documenti e quindi saranno pubblicati senza preavviso. Tale scelta è stata fatta per evitare un eccessivo traffico mail e focalizzare l'attenzione sui documenti ritenuti più importanti.

La mail di notifica avrà come mittente [noreply@cia.tn.it](mailto:noreply@cia.tn.it) e ad essa **non sarà possibile rispondere**.

# *Il Portale Cia – Assistenza*

In caso di problemi o chiarimenti sul funzionamento del portale viene messa a disposizione una casella mail a cui chiedere le delucidazioni del caso:

# **[mip@cia.tn.it](mailto:mip@cia.tn.it)**

Trento, 02 novembre 2018